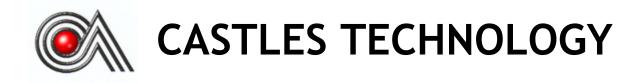

UPT1000B(Certification)

Book 2

User Manual

# Confidential

Version 1.1 Feb. 2020

Castles Technology Co., Ltd.

6F, No. 207-5, Sec. 3, Beixin Rd., Xindian District, New Taipei City 23143, Taiwan R.O.C. http://www.castech.com.tw

# WARNING

Information in this document is subject to change without prior notice.

No part of this publication may be reproduced, transmitted, stored in a retrieval system, nor translated into any human or computer language, in any form or by any means, electronic, mechanical, magnetic, optical, chemical, manual, or otherwise, without the prior written permission of **Castles Technology Co., Ltd.** 

All trademarks mentioned are proprietary of their respective owners.

### **Revision History**

| Version | Date         | Descriptions             | Author  |
|---------|--------------|--------------------------|---------|
| 1.0     | Feb 13, 2020 | Initial creation.        | Jeffrey |
| 1.1     | Feb 24, 2020 | Modify for certification | Jeffrey |

# Contents

| 1. | Introduction               | 5  |
|----|----------------------------|----|
| 2. | Hardware Setup             | 6  |
|    | 2.1. Parts of the UPT1000B | 6  |
| 3. | Program manager            | 8  |
| 4. | Appendix                   | 11 |
|    | 4.1. FCC Warning           | 11 |

### 1. Introduction

This document provides a guideline on operating and configuring Castles UPT1000B.

The scope of this document includes setting up the UPT1000B, basic operation, application life cycle, and some advance features.

## 2. Hardware Setup

### 2.1. Parts of the UPT1000B

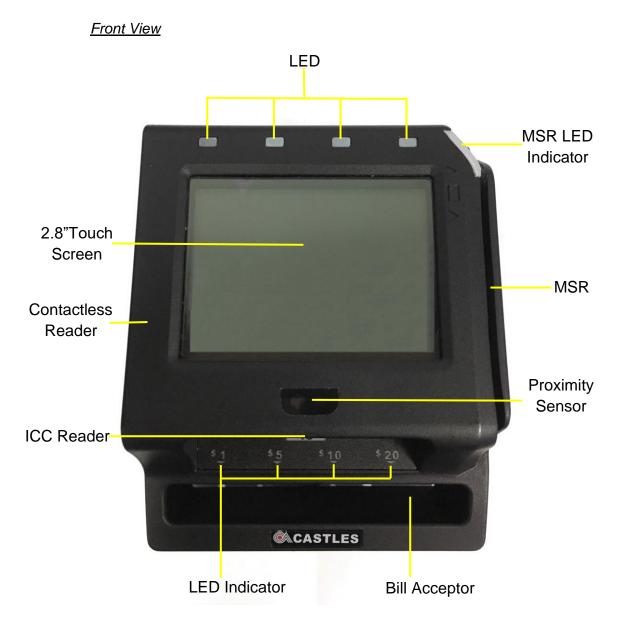

### <u>Rear View</u>

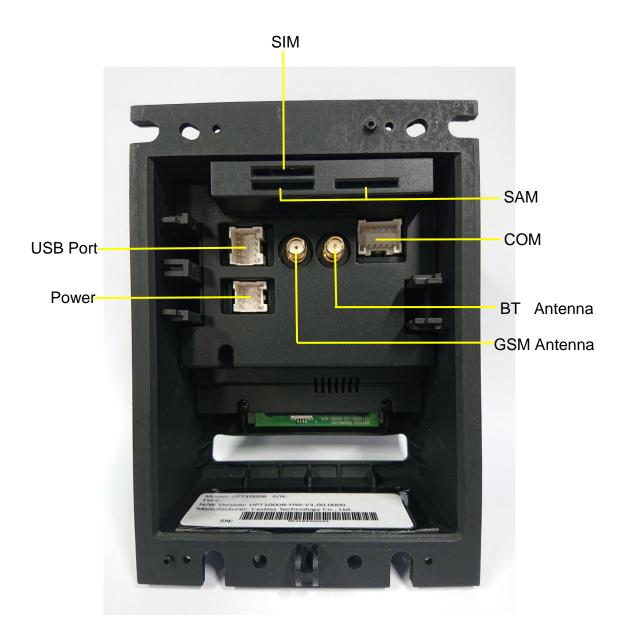

### 3. Program manager

The UPT1000B is the terminal without keypad. Please follow the steps below to connect PC and UPT1000B for controlling.

Power on UPT1000B and connect COM Port to PC.

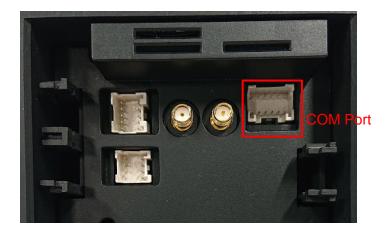

- Run the application program such as "TeraTerm" or "PuTTY" on PC.
- Select "Serial port" to set the com port. The baud rate should be set to "115200".

| a com     | 11: <mark>1</mark> 15200baud - Tera Term VT | 1777 C                 | ×           |           |
|-----------|---------------------------------------------|------------------------|-------------|-----------|
| File Edit | Setup Control Window Help                   |                        |             |           |
|           | Terminal                                    |                        | ^           |           |
|           | Window                                      |                        |             |           |
|           | Font                                        | Tera Term: Serial port | setup       | ×         |
|           | Keyboard                                    | Port:                  | COM1 ~      |           |
|           | Serial port                                 | Baud rate:             | 115200 ~    | ОК        |
|           | SSH                                         | Baud rate:             | 115200 ~    |           |
|           | SSH Authentication                          | Data:                  | 8 bit 🗸 🗸   | Cancel    |
|           | SSH Forwarding                              | Parity:                | none v      |           |
|           | SSH KeyGenerator                            | Stop:                  | 1 bit 🗸     | Help      |
|           | TCP/IP                                      | Flow control:          | none ~      |           |
|           | General                                     | Tiow control.          | none v      |           |
|           | Additional settings                         | - Transmit de          | lay         |           |
|           | Save setup                                  | 0 ms                   | ec/char 0 m | isec/line |
|           | Restore setup                               |                        |             |           |
|           | Load key map                                |                        |             |           |
|           |                                             |                        |             |           |
|           |                                             |                        | ~           |           |

 Press any key on keyboard to refresh screen if doesn't show "Program Manager" on "Tera Term" or PuTTY".

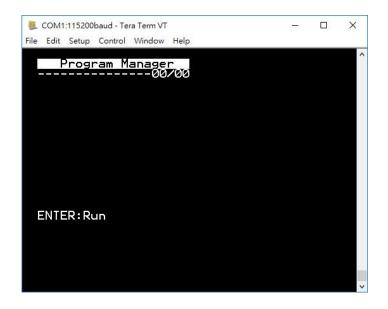

Once the power is on in normal status, UPT1000B will enter Program Manager if no default application selected. All user applications are listed in Program Manager. User can select an application and run the application, view the application info, delete the application, or set application to the default one to run once the power is on. Users may enter System Menu to configure UPT1000B settings.

#### Program Manager

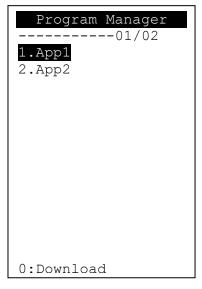

- Press [0] button to enter System Menu.
- Press [1] button to toggle default application selection.
- Press [2] button to delete application.
- Press [3] button to view application info.

- Press [OK] button to run application.
- Press [↑] or [↓] as the up and down button to select application.

#### System Menu

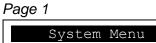

| System Henu     |
|-----------------|
| 1.Download AP   |
| 2.System Info   |
| 3.Memory Status |
| 4.Sys Settings  |
| 5.Test Utility  |
| 6.Factory Reset |
| 7.Power Off     |
| 8.FK PWD Change |
| 9.Share obj Mng |
|                 |
|                 |
|                 |
|                 |
|                 |
| 0:Download      |

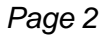

| System Menu                        |
|------------------------------------|
| 1.Embedded TMS                     |
| 2.Font Mng                         |
| 3.Debug Tools                      |
| 4.ULD KEY HASH                     |
| 5.HW Detect                        |
| 6.Bluetooth Setup<br>7.Plug-in Mng |
| 8.Key Injection                    |
| 9.TP Calibration                   |
|                                    |
|                                    |
|                                    |
|                                    |
| 0:Download                         |
| 0.Downroad                         |

Page 3

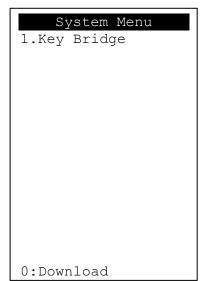

- Press [ ↑ ] button to previous page.
- Press [  $\downarrow$  ] button to next page.

## 4. Appendix

### 4.1. FCC Warning

### Federal Communication Commission Interference Statement

This device complies with Part 15 of the FCC Rules. Operation is subject to the following two conditions: (1) This device may not cause harmful interference, and (2) this device must accept any interference received, including interference that may cause undesired operation.

This equipment has been tested and found to comply with the limits for a Class B digital device, pursuant to Part 15 of the FCC Rules. These limits are designed to provide reasonable protection against harmful interference in a residential installation. This equipment generates, uses and can radiate radio frequency energy and, if not installed and used in accordance with the instructions, may cause harmful interference to radio communications. However, there is no guarantee that interference will not occur in a particular installation. If this equipment does cause harmful interference to radio or television reception, which can be determined by turning the equipment off and on, the user is encouraged to try to correct the interference by one of the following measures:

- Reorient or relocate the receiving antenna.
- Increase the separation between the equipment and receiver.
- Connect the equipment into an outlet on a circuit different from that to which the receiver is connected.
- Consult the dealer or an experienced radio/TV technician for help.

#### FCC Caution:

- Any changes or modifications not expressly approved by the party responsible for compliance could void the user's authority to operate this equipment.
- This transmitter must not be co-located or operating in conjunction with any other antenna or transmitter.

### **Radiation Exposure Statement**

This equipment complies with FCC radiation exposure limits set forth for an uncontrolled environment. This equipment should be installed and operated with minimum distance 20cm between the radiator & your body.

#### ~ END ~